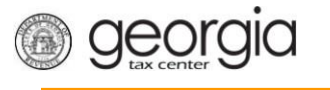

The following documentation provides information on how to access a saved return via the Georgia Tax Center. You may have started processing your return and stopped before completing the process. These instructions will walk you through how to access the saved return so that you can continue the filing process.

## **How to Access and Submit a Saved Return**

- 1. Go to the GTC website [\(https://gtc.dor.ga.gov\)](https://gtc.dor.ga.gov/), and log into your account.
- 2. Under **Alerts**, click on **1 submission needs attention**.

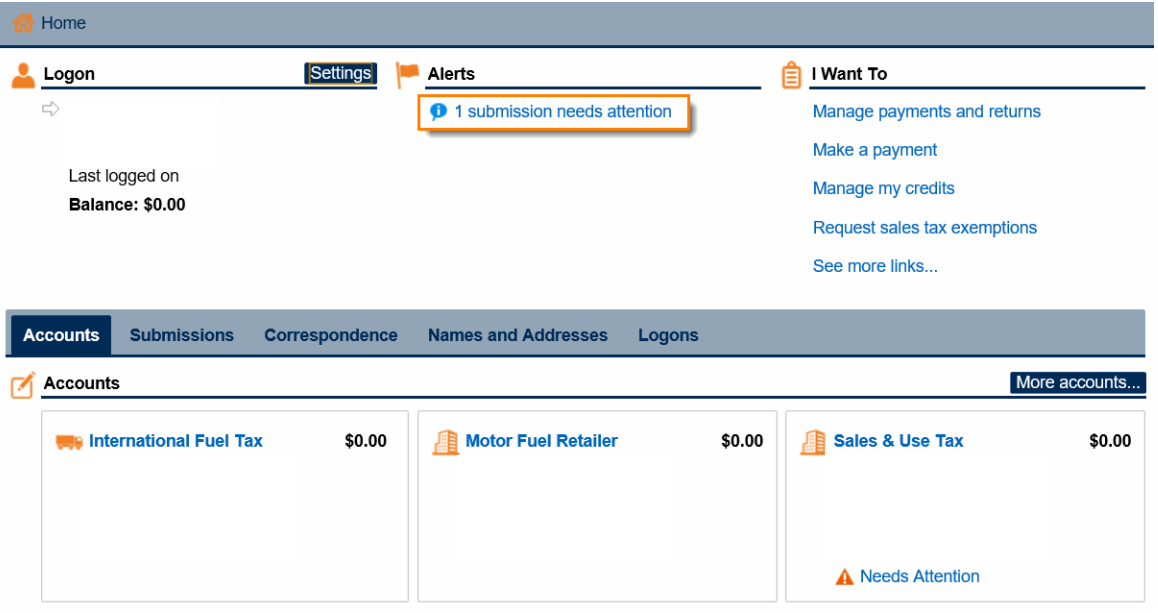

3. Under the **Not Submitted** tab, click on the hyperlink under the **Title** heading for the return that you would like to access.

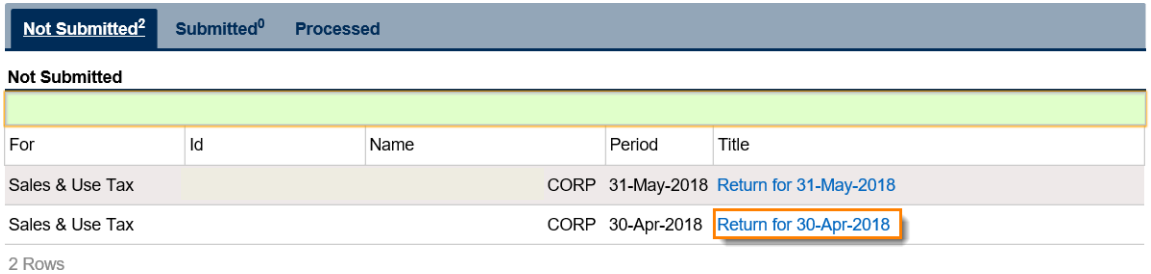

4. Under **Status**, click **Edit**.

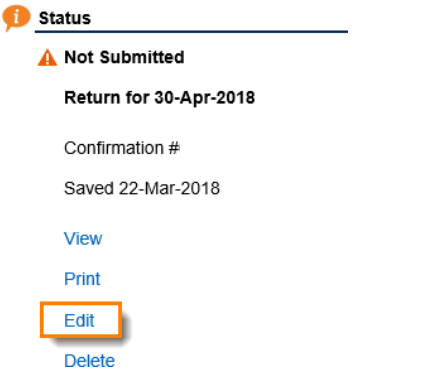

5. Make any necessary changes under **Determine Form**. Click **Next**.

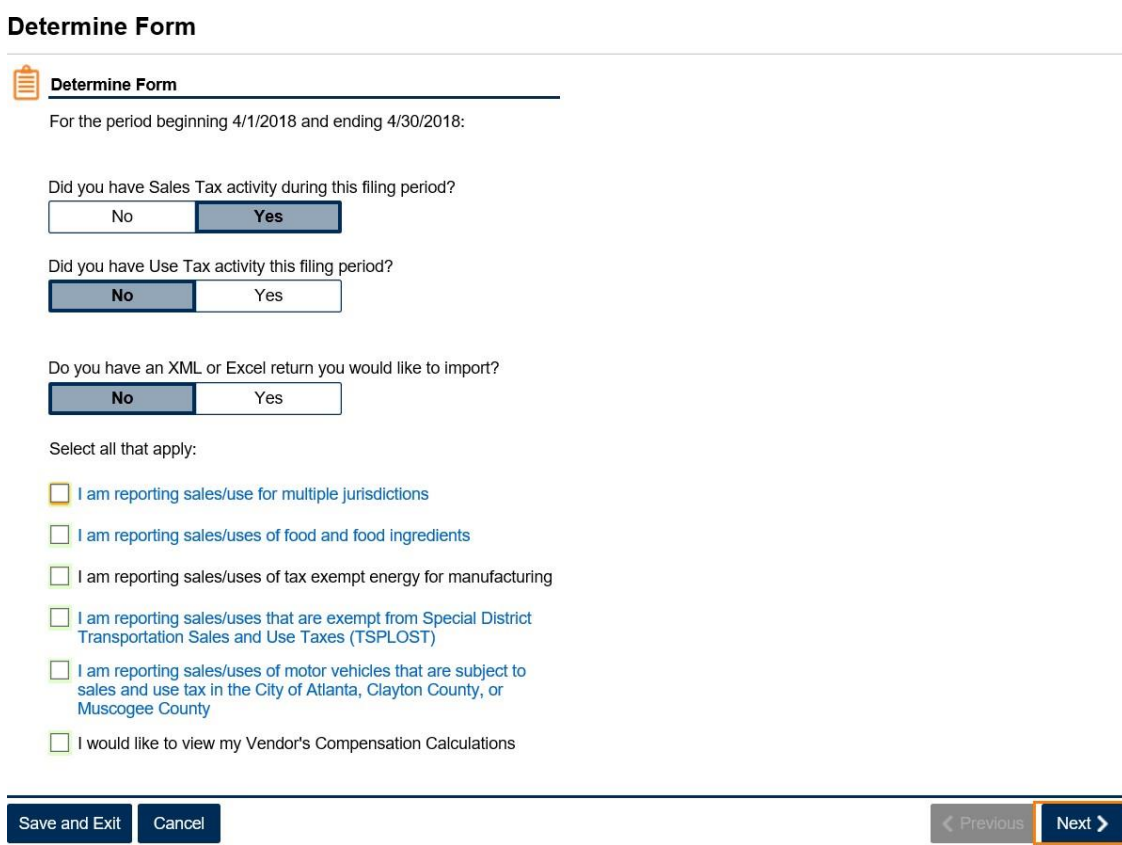

6. Review the **ST-3**, and make any changes. Click **Next**.

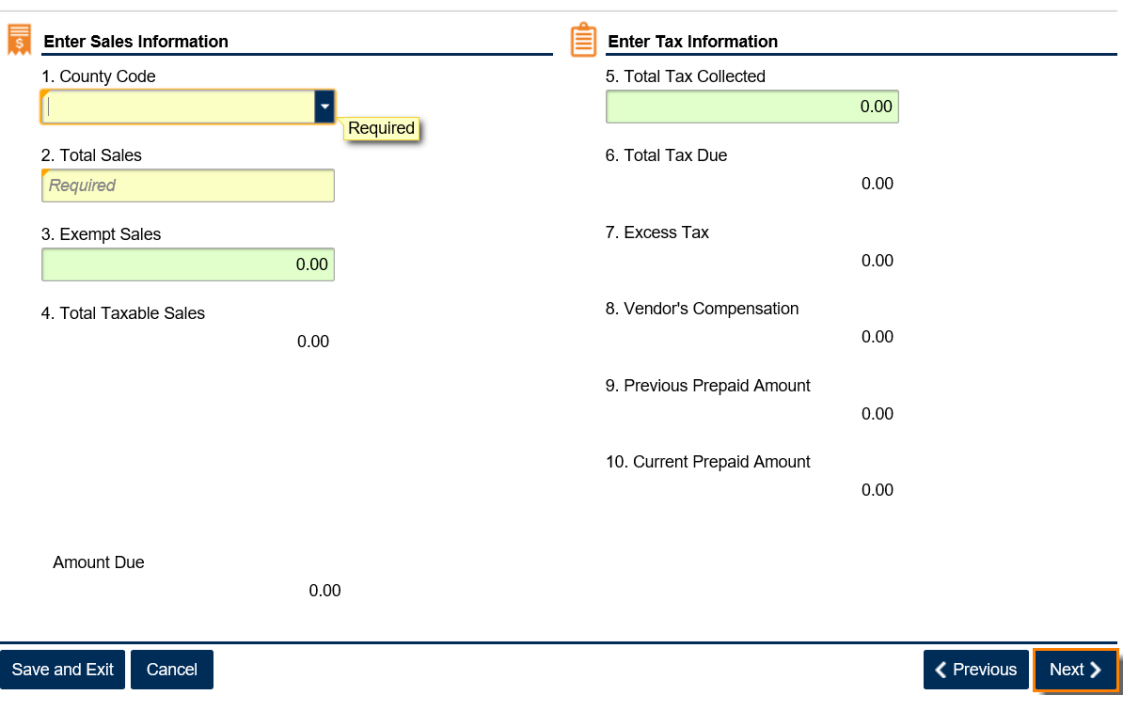

## **Complete ST-3 Short Form**

7. Review the return. Click **Submit**.

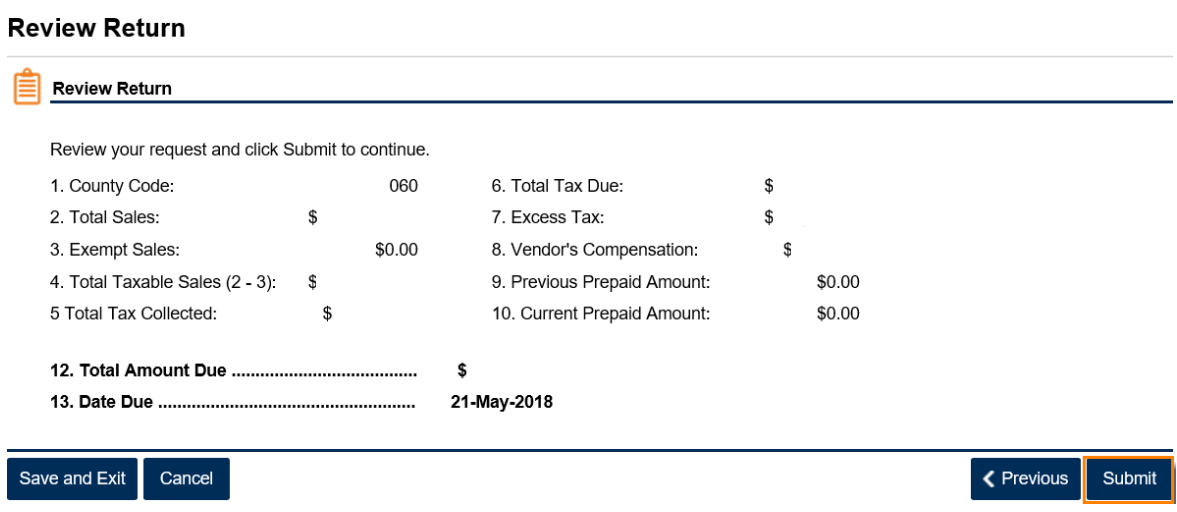

8. Click **Yes** to confirm that you want to submit the return.

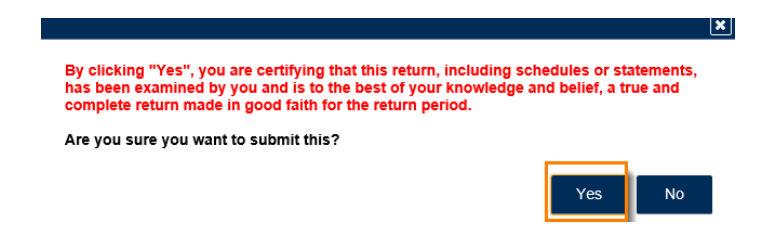

9. Write down or print your confirmation number. Click **OK** to close the form.

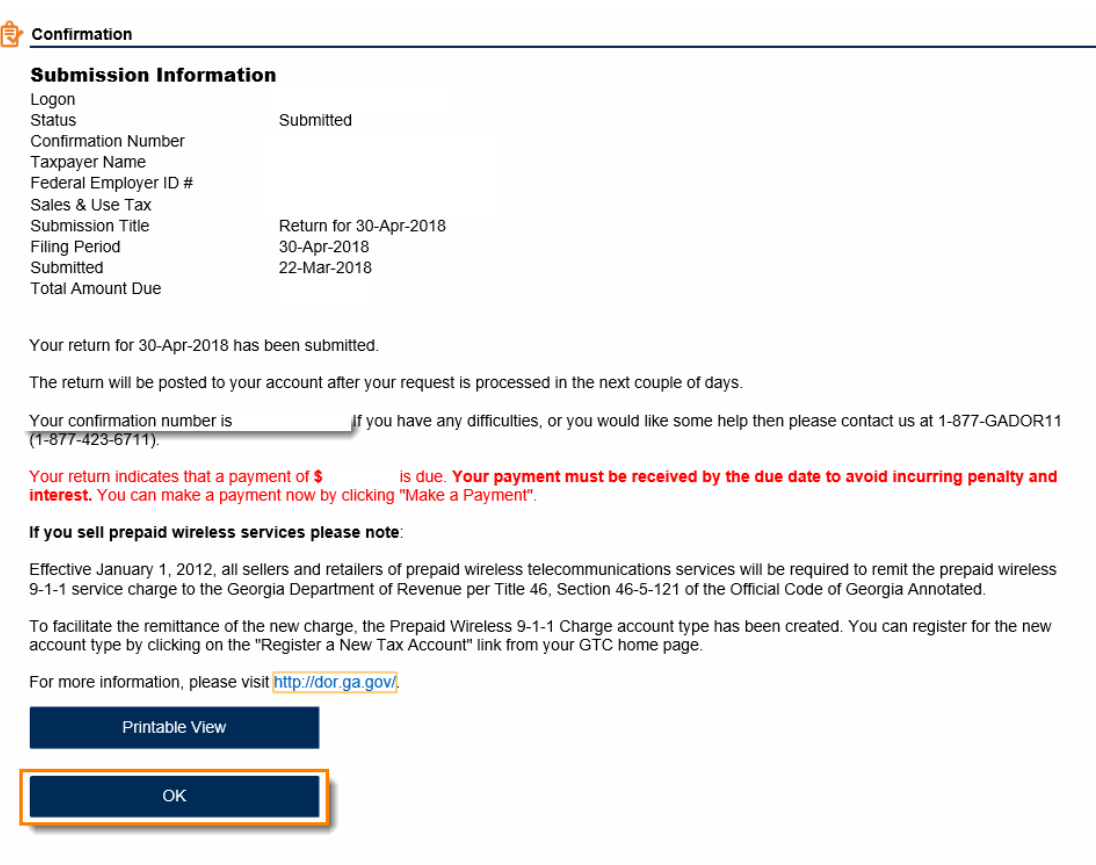

**Print Confirmation** Make a Payment Print Return